# **Introduction**

This is a supplemental User Guide intended to describe the following SMART features, which replaces the static Company and Syndicate Master Codes List from EFS:

# **Search/Edit>Insurers**

This guide is a sub section of the SMART User Guide. You may contact our Tech Support team via [email](https://www.sltx.org/about/contact-us/) to obtain a complete version of the Smart User guide.

Note: Development of this application is in progress; this guide may be updated as new releases are in place.

# **Prerequisites**

You must have an authorized account with active credentials to SLTX's Online Filing System or SMART application. SMART utilizes the user credentials from the existing Electronic Filing System (EFS); therefore, separate credentialing is not necessary.

# **Environments**

The following URLS are used for SMART: **Test:** <https://test.sltx.org/> **Production:** <https://smart.sltx.org/>

### **Site Navigation**

To navigate back one or more pages, you may use your browser's back button, the clickable breadcrumbs at the top of each page, or the left navigation panel.

### *Supported Browsers*

- Google Chrome
- Microsoft's Edge

NOTE: Internet Explorer (IE), regardless of the version, is not supported

#### **Primary Navigation**

**Step 1:** Select the Search/ Edit menu and click Insurers

\*This will allow you to view information SLTX maintains regarding Insurers/ Companies and/or Lloyd's syndicates. This is **NOT** a method to be utilized to select or input Insurers and/or Syndicates from the SMART Manual / Data Entry process.

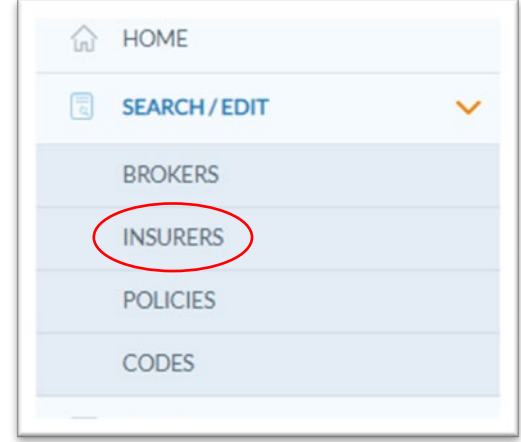

# **Insurer Landing Page**

**Step 1:** Once you click Insurers from the Search/Edit menu, you can perform a **Basic Search** utilizing the Insurer/ Company Name or TDI License Number (Company Number). For a more in-depth search, click [Advanced Search.](#page-2-0)

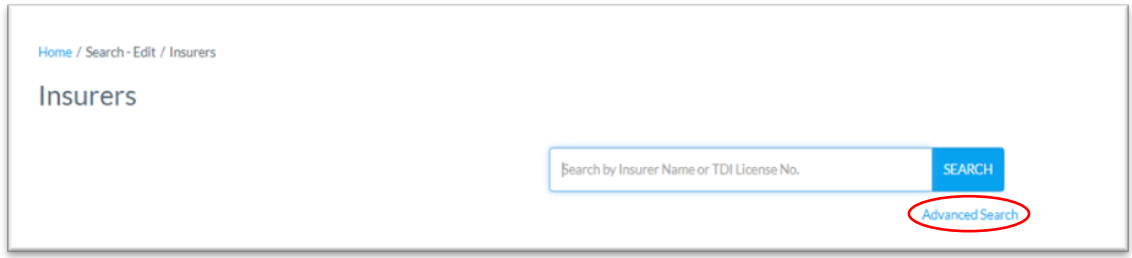

**Step 2:** Input Insurer Name, Lloyd's Syndicate Number or TDI License Number and click Search. To view details of the Insurer or Lloyd's Syndicate, click [View Details.](#page-2-1)

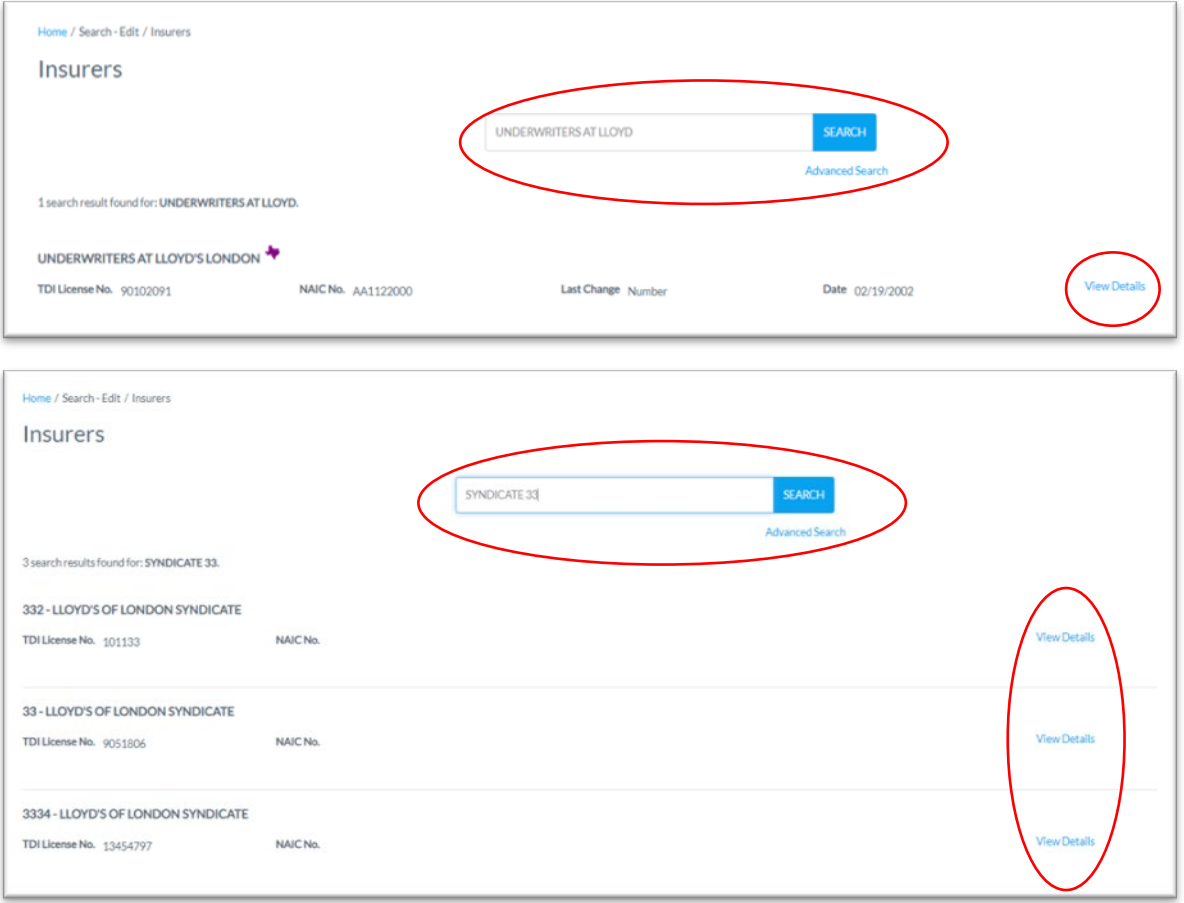

<span id="page-2-0"></span>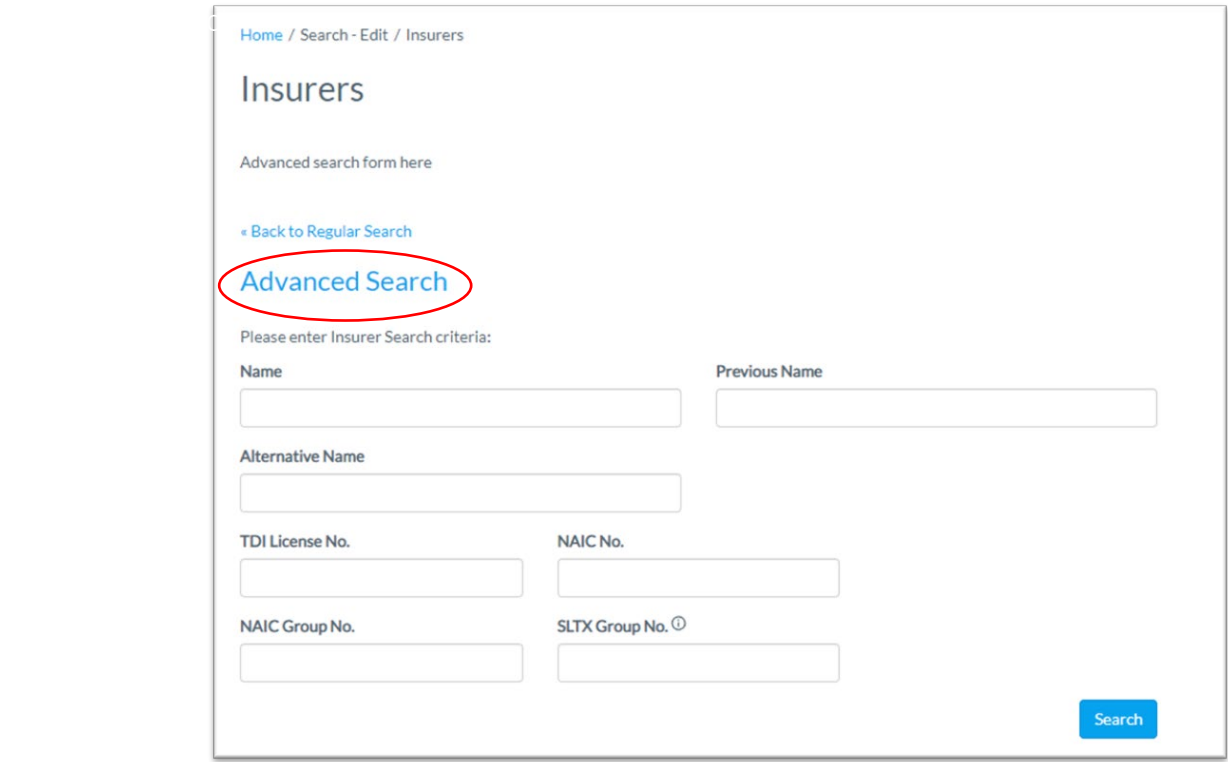

#### <span id="page-2-1"></span>**View Insurer Details**

SLTX obtains insurer and syndicate information directly from TDI and/or [NAIC](https://content.naic.org/publications#quarterly_alien) as appropriate. Contact SLTX's Tech Support team via *email* if you have any questions, or you may read more about Insurer Eligibility Requirements [here](https://www.sltx.org/insurers/eligible-insurer-list/eligible-insurers/) and Lloyd's Syndicate Eligibility Requirements [here.](https://www.sltx.org/insurers/eligible-insurer-list/eligible-lloyds-syndicates/)

Note: Coach marks are available on the right of field names to provide additional context or information about the selected field. Any ineligible insurer will include a warning icon  $\blacktriangle$ .

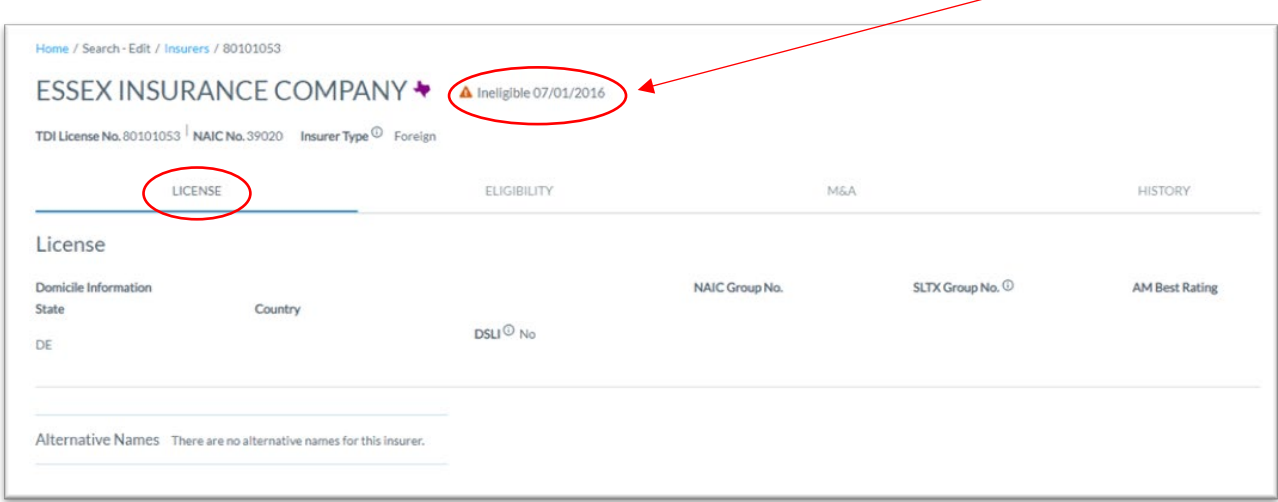

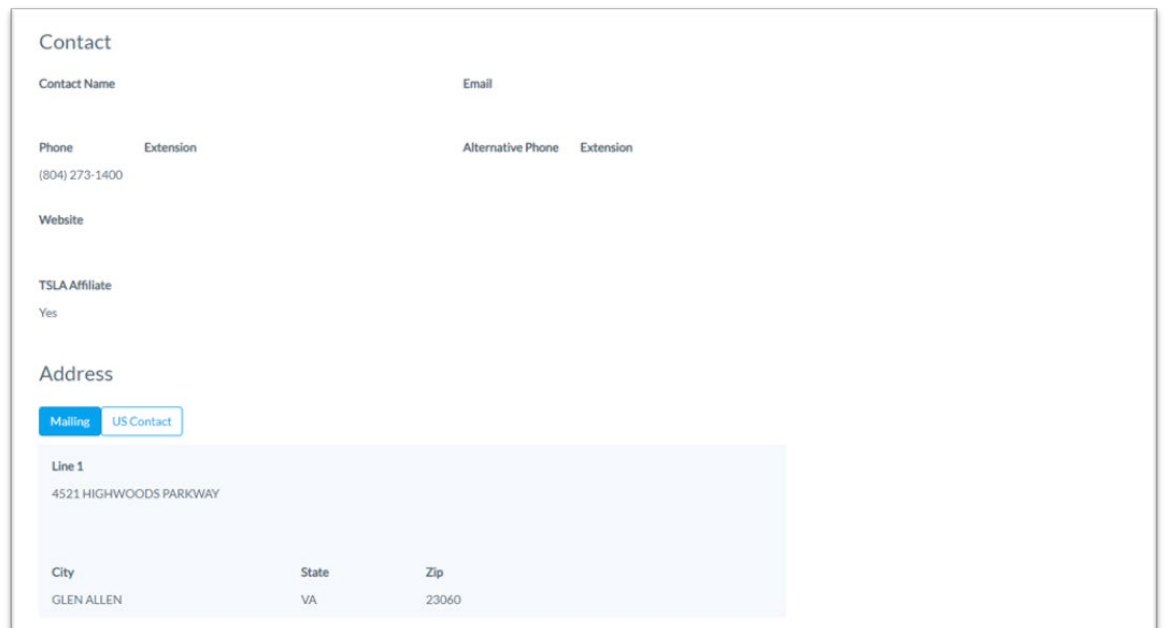

**Additional Tabs:** Eligibility, Mergers & Acquisitions (M&A), and History

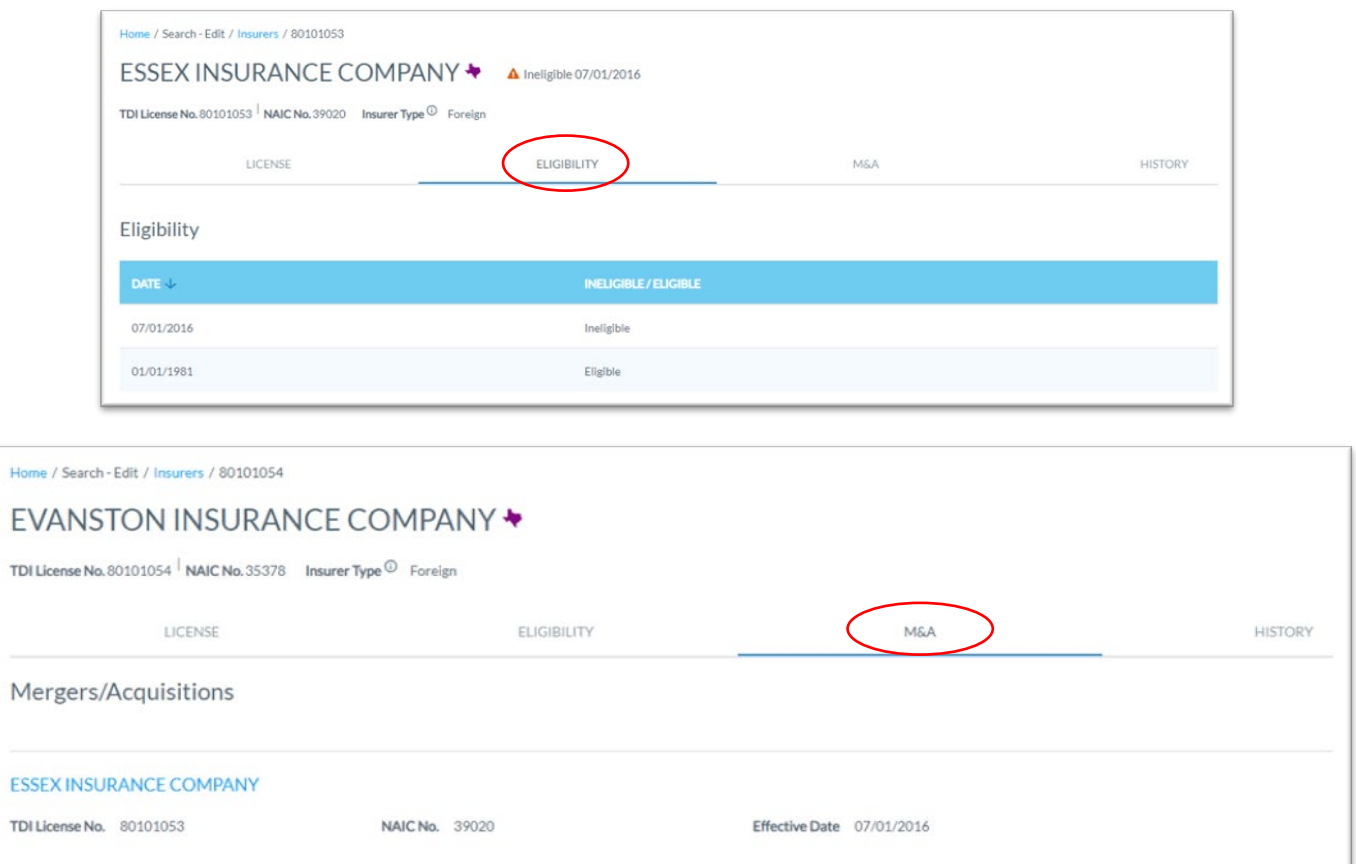

Note: Merger and Acquisition information is captured on surviving entity/company. You may navigate directly to acquired company by clicking on Insurer name. This will open a new window.

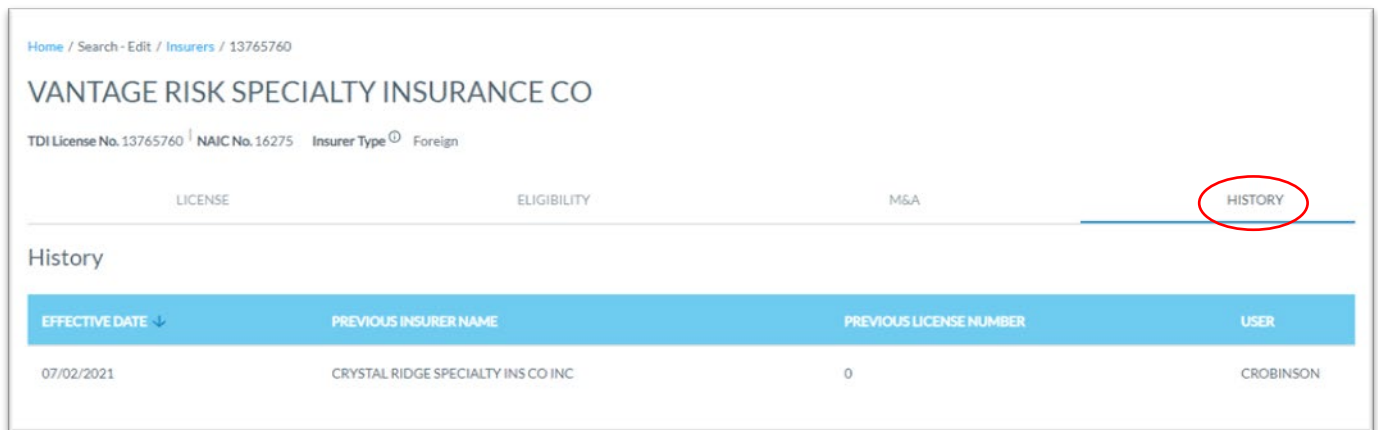

Note: Historical changes to a company name or TDI license number are captured here.